## **MATLAB のインストールの流れ**

※MathWorks アカウントにサインインした後の流れになります。 以下 Windows を使用した場合の画面キャプチャを用いて説明しています。

1. Campus-Wide License を選んで、クリックする

ラベル:MATLAB(Individual), オプション:Total Headcount, 用途:Academic と 書かれているライセンスが Campus-Wide License です。

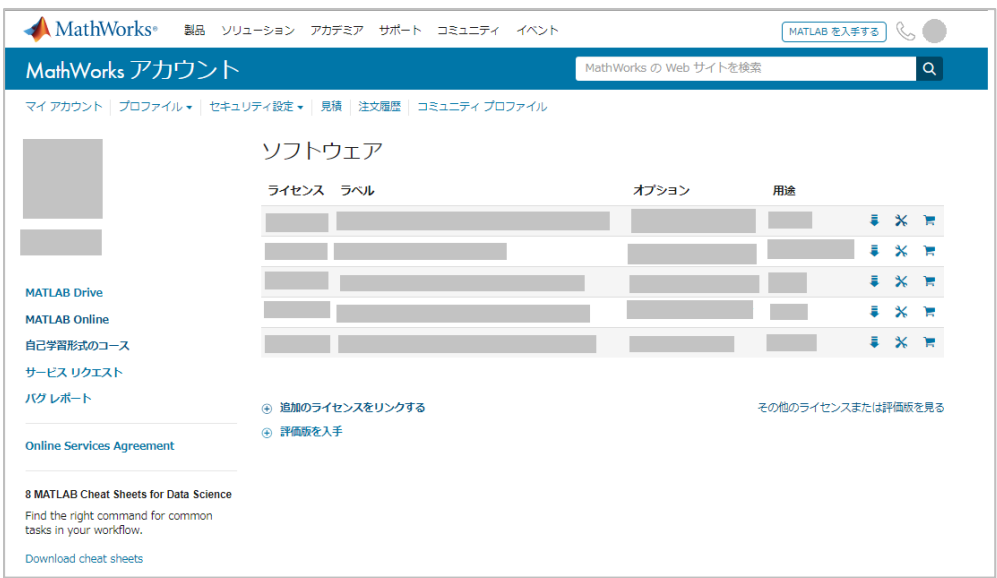

## 2. ダウンロードをクリックする

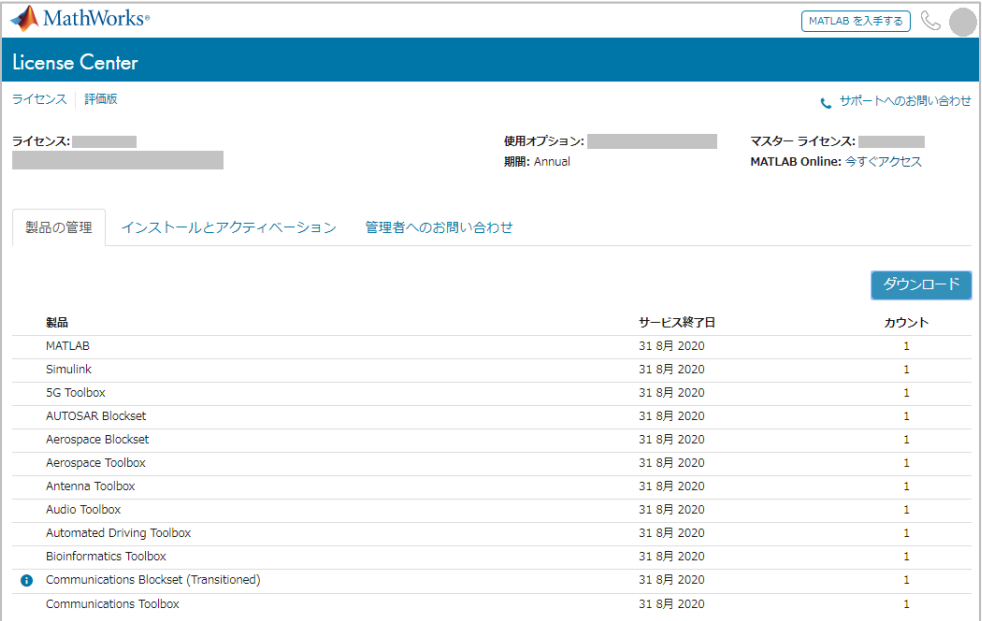

3. 希望するリリースを選んで、クリックする。

特に指定がなければ、最新版を選ぶことをお勧めします。

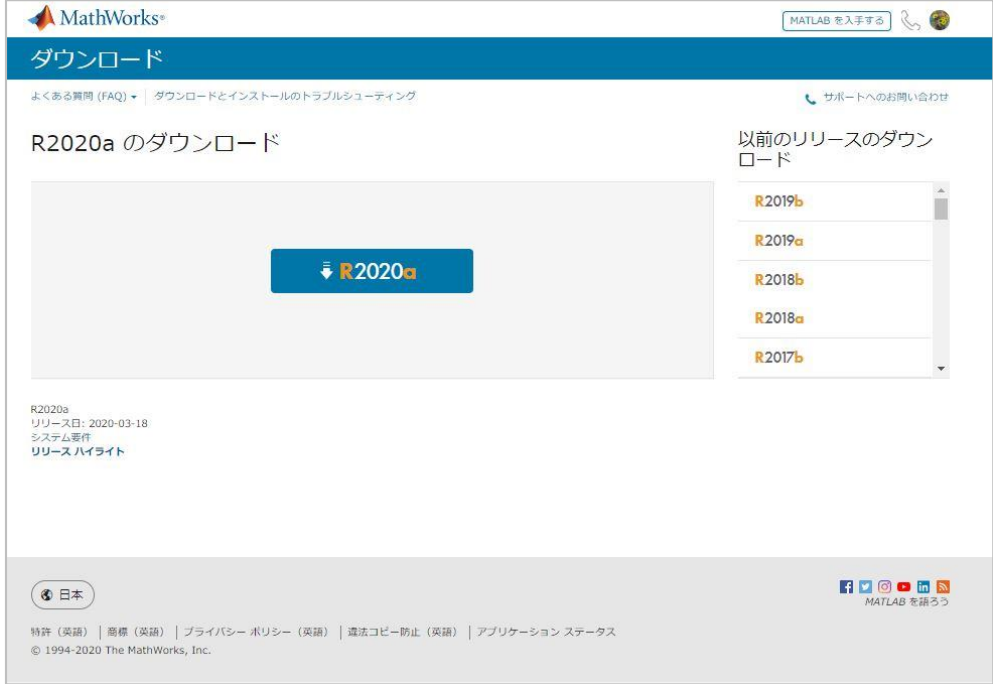

## 4. インストールする PC の OS を選んで、クリックすると インストーラのダウンロードが始まります。

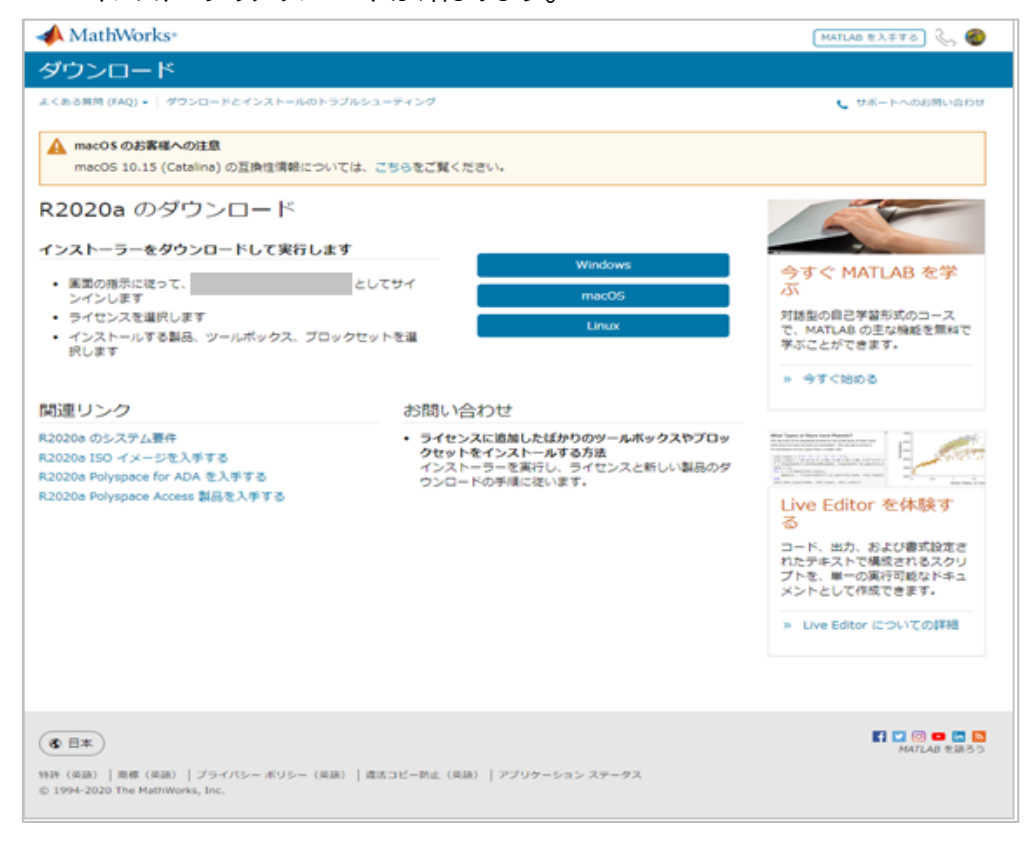

4 の後、このアプリがデバイスに変更を加えることを許可しますか?とメッセージが出た場合には、「はい」 を選びます。

5. MathWorks アカウントへのサインインが求められるので、登録済のメールアドレスと パスワードを使ってサインインします。

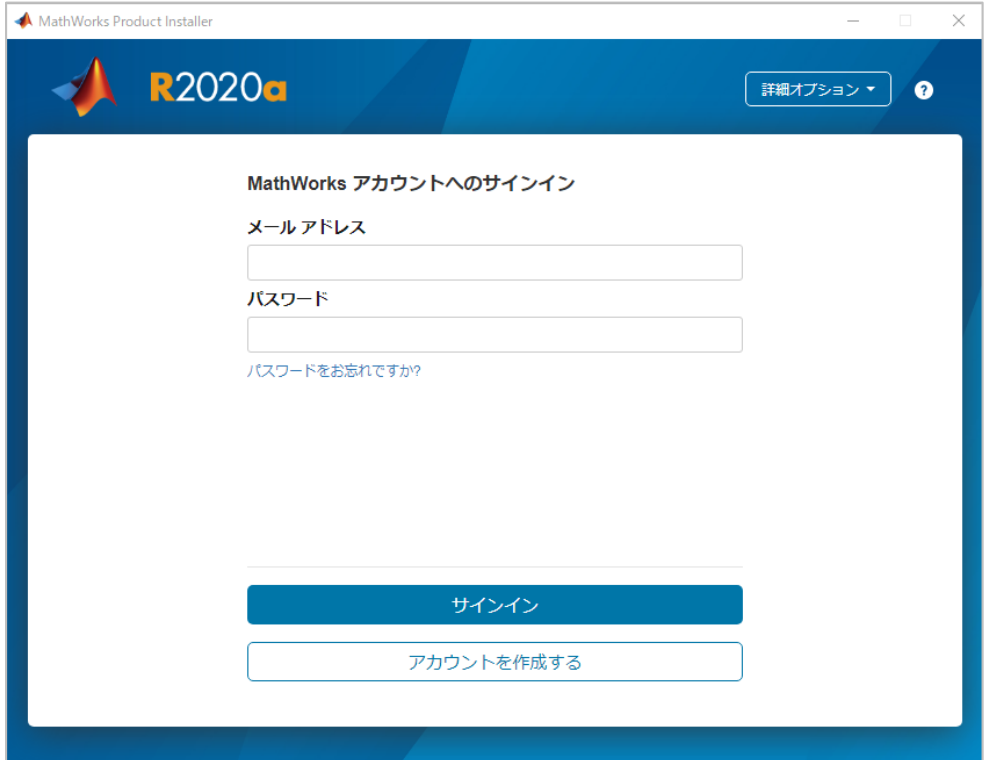

6. ライセンス許諾が表示されます。「はい」にチェックを入れて、次へをクリックします。

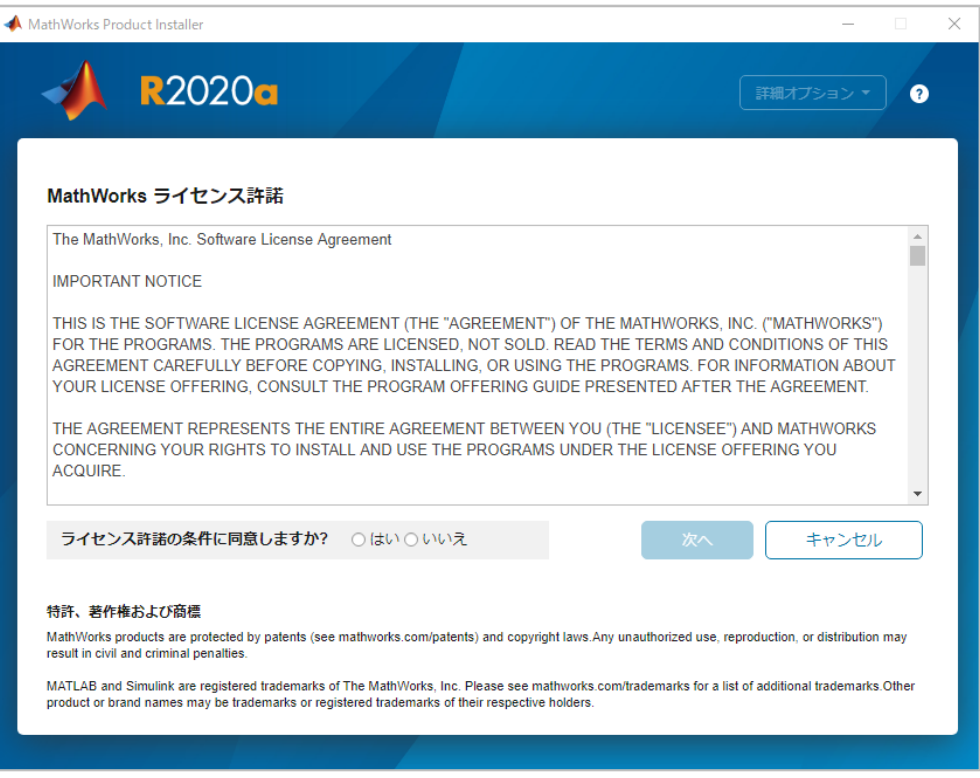

. ラベル:MATLABI(Individual), ライセンスの使用とオプション:Academic-Total Headcount と表示されているライセンスを選んで、次へをクリックする

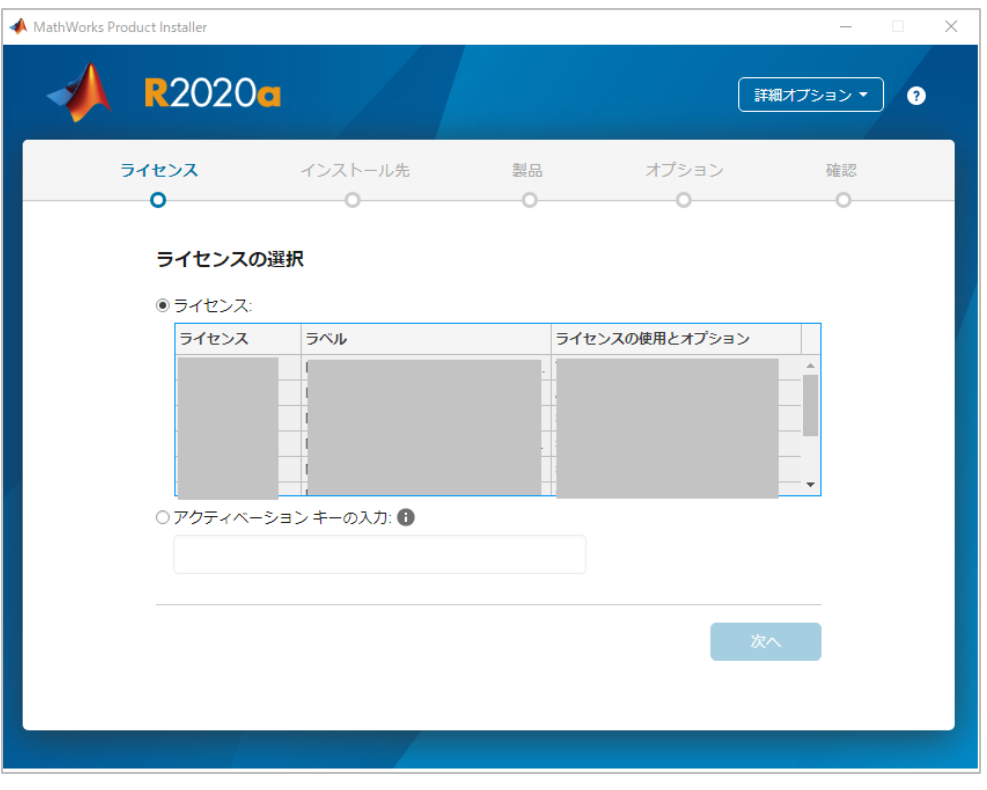

. 認証オプションの選択で、今すぐこのコンピュータを承認を選んで、次へをクリック。

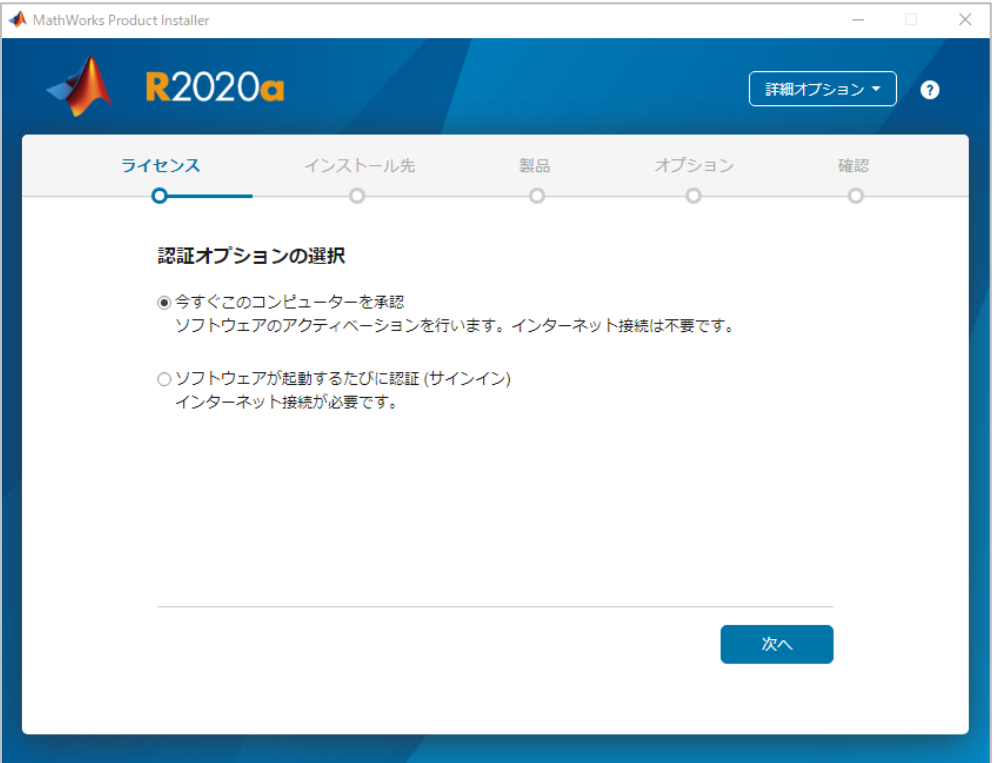

9. ユーザの確認画面が表示されたら、名前と電子メールが誤っていないか確認。 Windows のユーザ名は特に変更せずに、そのままにして次へをクリックします。

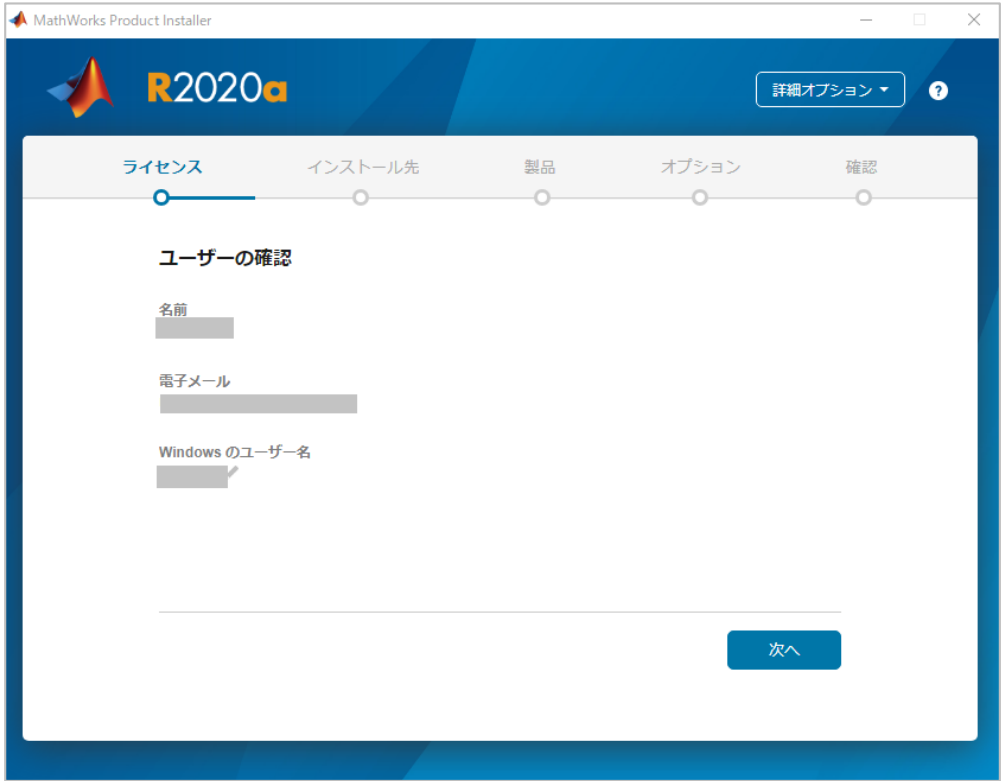

10. 保存先フォルダの選択画面は、特に変更せずそのまま次へをクリックします。 保存先を変更したい場合には、参照をクリックして、保存先を指定します。

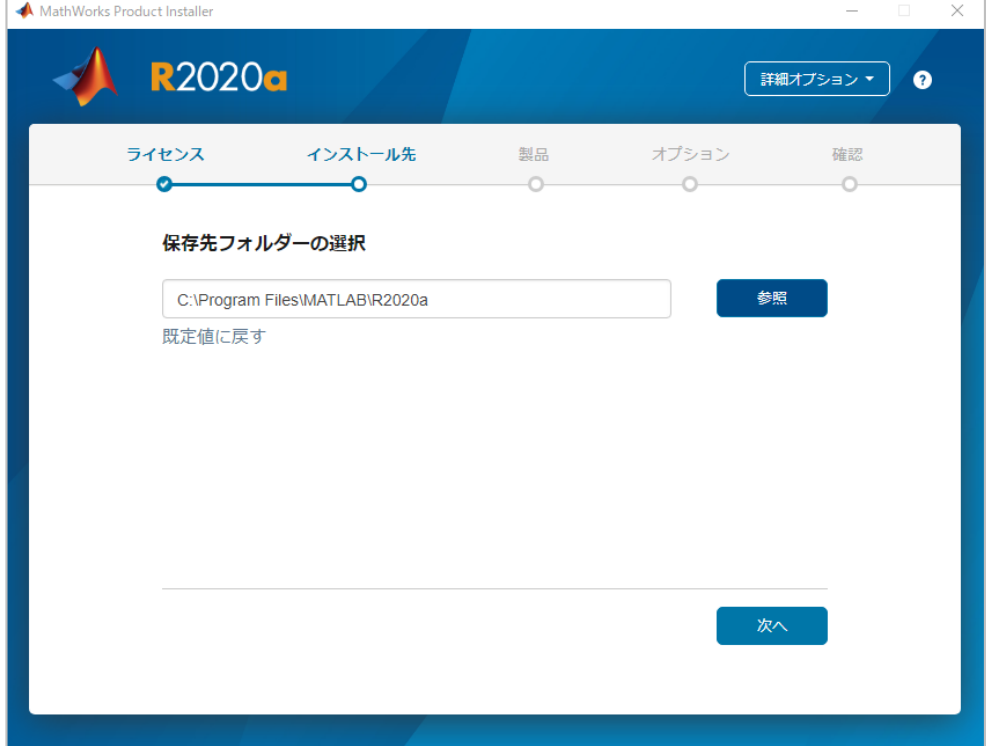

11. 製品の選択では、MATLAB やインストールが必要な製品に√をいれて、次へをクリ ックします。後で必要になったときに、追加インストールすることもできますので、全製品を 一度にインストールする必要はありません。全製品をインストールする場合、PC のハードデ ィスクの容量を大きく使います。

参照: <https://jp.mathworks.com/support/requirements/matlab-system-requirements>

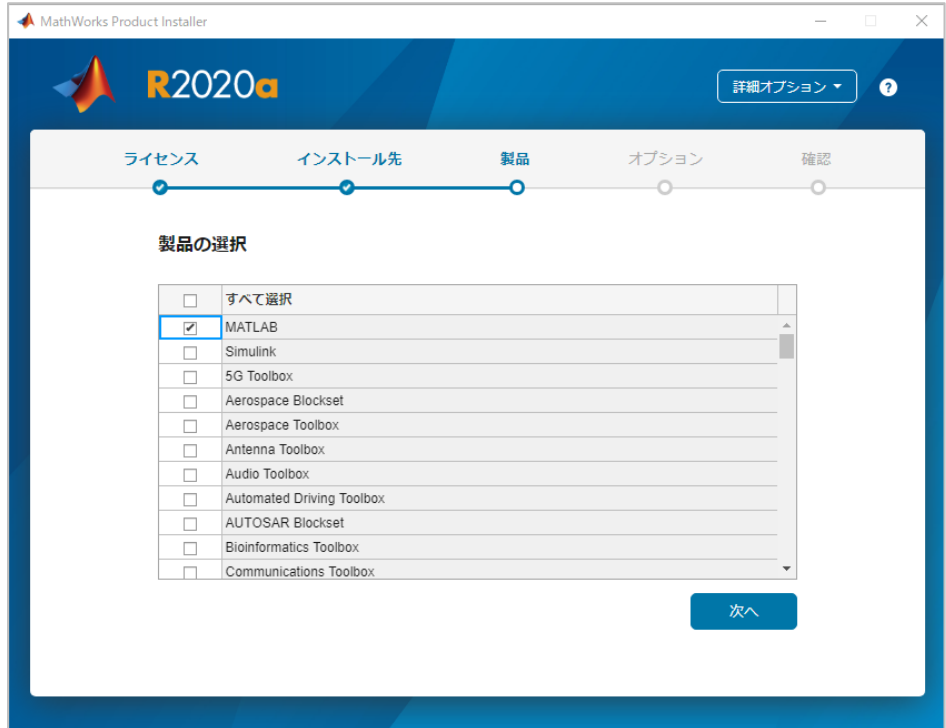

12. オプションの選択では、そのまま次へをクリックします。

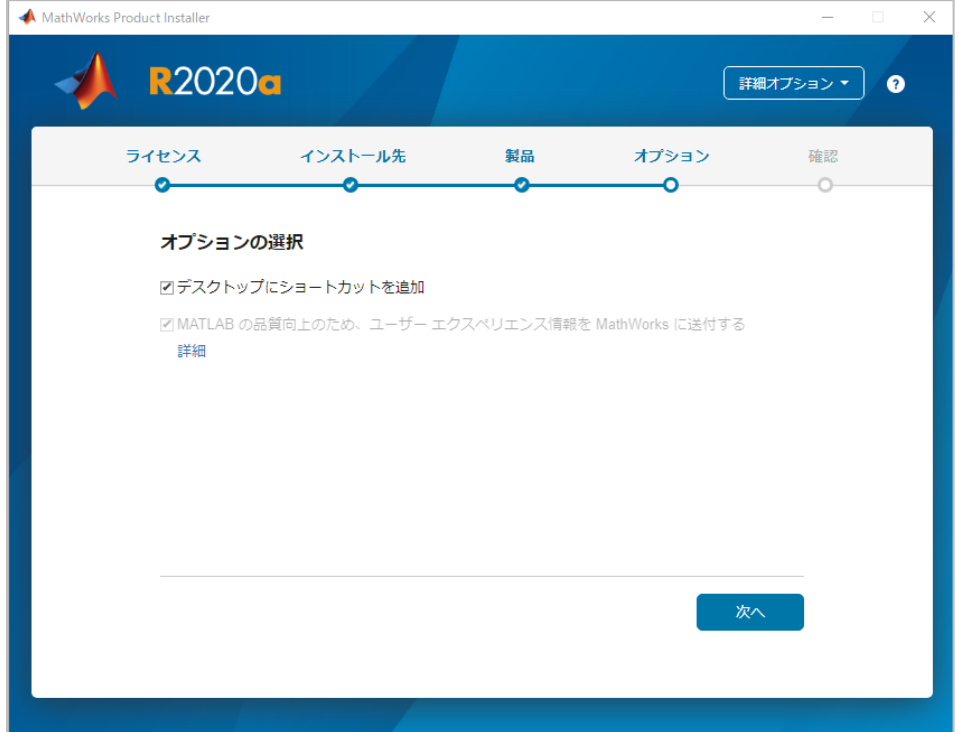

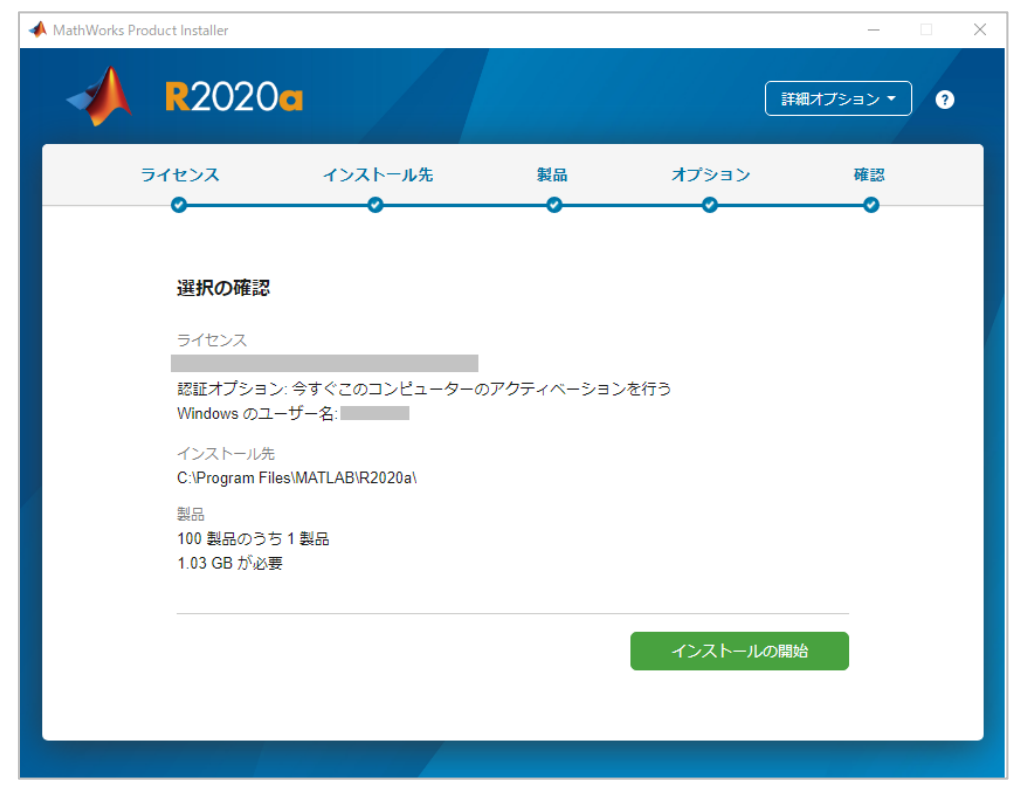

. 選択の確認では、そのままインストールの開始をクリックします。

. 100%完了するまで、待ちます。

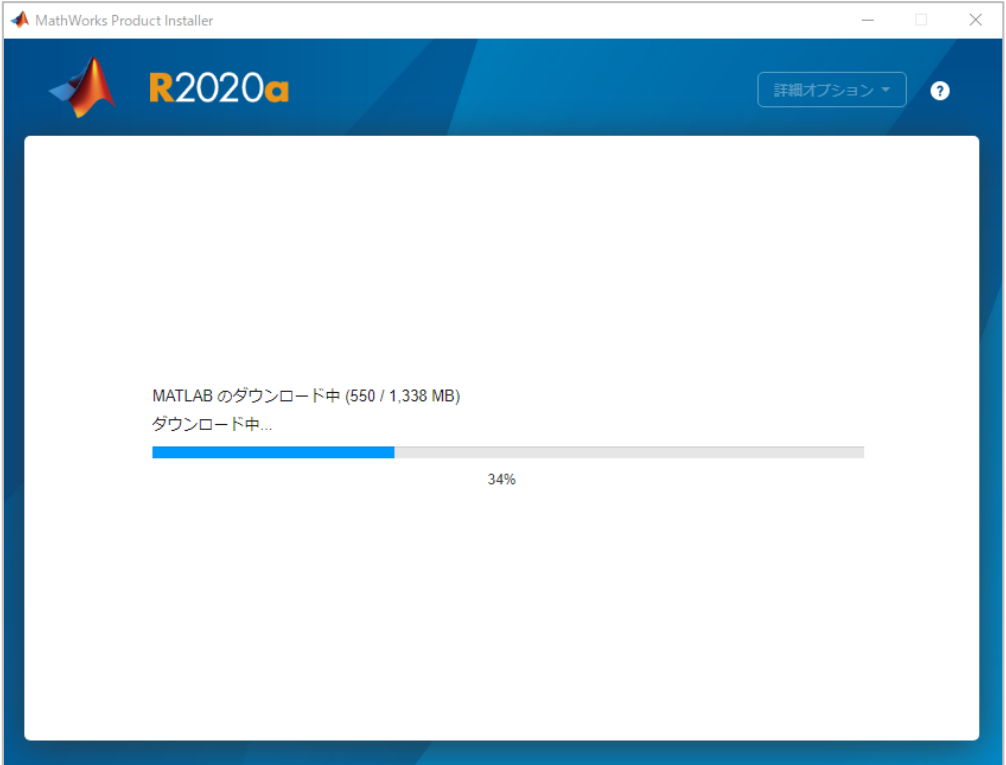

15. インストールが完了したら、閉じるをクリックします。

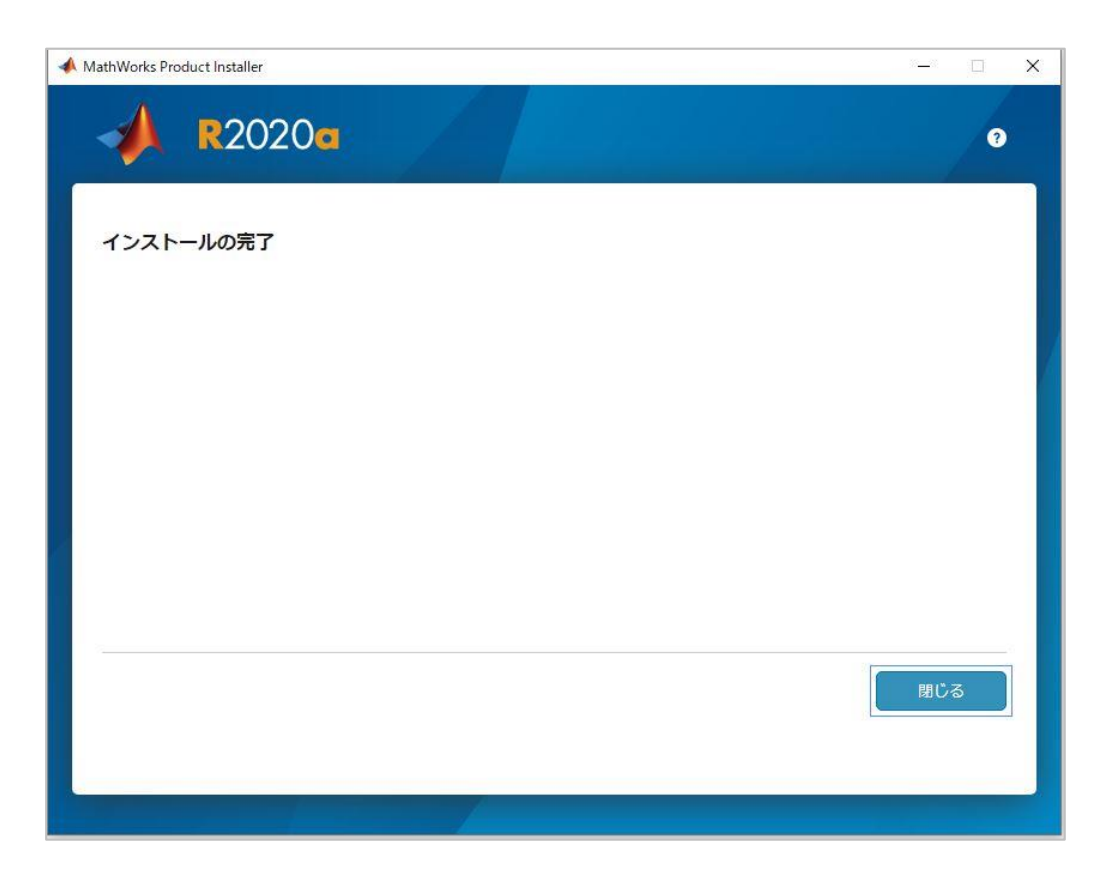

MATLAB を起動するには

PC のデスクトップ上に MATLAB のアイコンが作成されていますので、 それをダブルクリックして開き、MATLAB を利用開始できます。 以下のようなアイコンです。MATLAB R\*\*\*\*a/b(インストールしたリリース名)と表示されています。

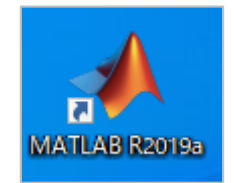

参考情報

動作環境

<https://jp.mathworks.com/support/requirements/matlab-system-requirements>

インターネット接続を利用した製品のインストール <https://jp.mathworks.com/help/install/ug/install-products-with-internet-connection>